# Attending your PCN virtual appointment using Zoom

Below are some instructions for having a virtual appointment with your PCN health care provider. Remember, your PCN virtual appointment is a private meeting between you and your health care provider. As much as you can, work to protect your own privacy when discussing your health issues.

## **What you will need for your virtual appointment:**

- Alberta Health Card
- Computer, phone or tablet that has both a camera and sound, so you and your provider can hear and see each other
- Fast, reliable and (if possible) password-protected internet connection, such as a home wireless network
- Private space where you won't be overheard. Consider using earphones in your mobile device or computer to ensure your appointment stays between you and your provider

# **What you will get from your PCN health care provider**

• An appointment confirmation including a link to

your Zoom virtual appointment meeting as well as a meeting ID and password

#### **How to use Zoom**

**If you are new to using Zoom, please start this process 15 minutes before your appointment to make sure you are ready at your appointment time.** Your provider will join you once your appointment begins.

Full instructions can be found on the Zoom website: [https://support.zoom.us/hc/en](https://support.zoom.us/hc/en-us/articles/201362193-Joining-a-Meeting)[us/articles/201362193-Joining-a-Meeting.](https://support.zoom.us/hc/en-us/articles/201362193-Joining-a-Meeting)

## **Using iPhone, iPad or Android mobile device**

1. Download the Zoom application from the Apple [App store](https://apps.apple.com/us/app/zoom-cloud-meetings/id546505307) (for iPhone/iPad) or [Google](https://play.google.com/store/apps/details?id=us.zoom.videomeetings&hl=en_CA)  [Play store](https://play.google.com/store/apps/details?id=us.zoom.videomeetings&hl=en_CA) (Android)

- 2. Click the link from your health care provider (sent via email)
- 3. Select Join Meeting
	- a. Please note: You do NOT need to set up a Zoom account to attend the meeting
- 4. Ensure both your video and audio are turned on

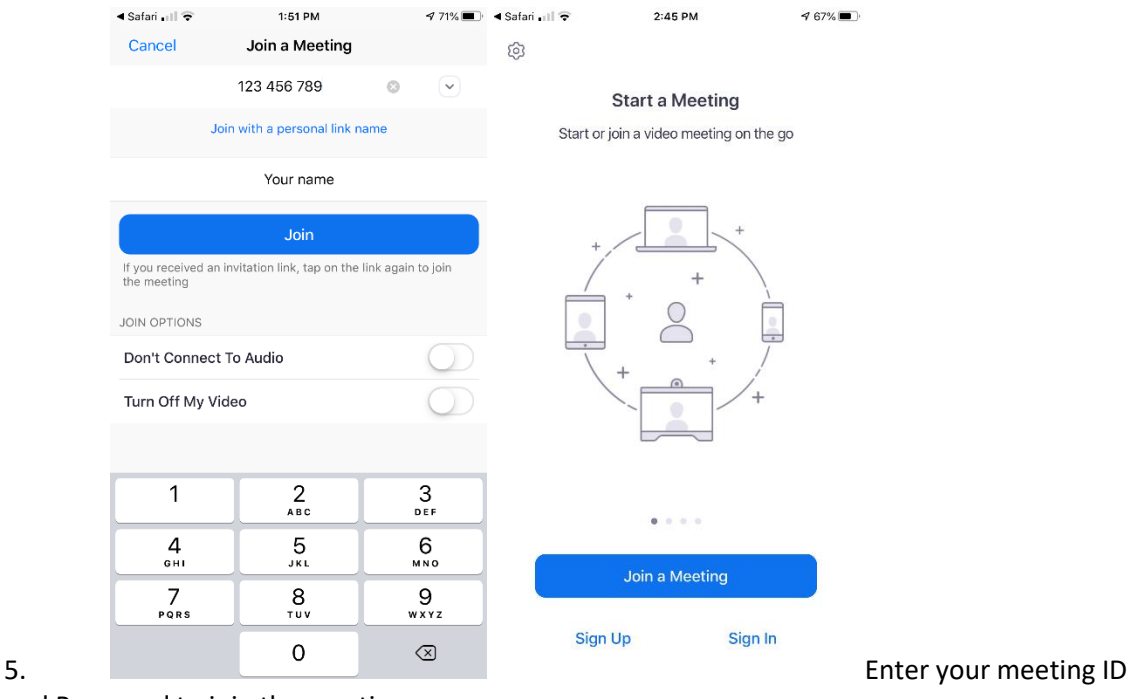

and Password to join the meeting

#### **Using a computer**

1. Click the link from your health care provider (sent via email)

2. Your web browser – such as Chrome, Safari, Edge – will ask you to download the Zoom app for your computer

- 3. Follow the screen instructions to install the Zoom software
- 4. Click Join a meeting
	- a. Please note: You do NOT need to set up a Zoom account to attend the meeting
- 5. Enter your meeting ID and password

#### **Having trouble?**

- Make sure your speakers and camera are turned on/working
- Make sure the volume is set to a level you can hear
- Visit the Zoom website for more troubleshooting: [https://support.zoom.us/hc/en](https://support.zoom.us/hc/en-us/articles/201362193-Joining-a-Meeting)[us/articles/201362193-Joining-a-Meeting](https://support.zoom.us/hc/en-us/articles/201362193-Joining-a-Meeting)